# **Marking a Waypoint**

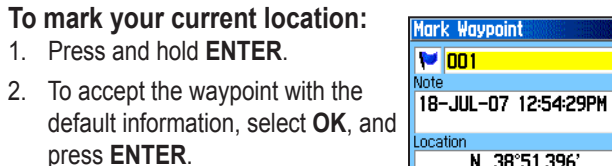

## OR

 To change any information on the Mark Waypoint page, select the appropriate field, and press

**ENTER** to open the on-screen keypad. After entering and confirming your changes, select **OK**, and press **ENTER**.

## **To create a new waypoint using the Map Page:**

- Open the Map page, and use the **ROCKER** to move the pointer  $(k)$  to the map item you want to mark as a waypoint.
- 2. Press and quickly release **ENTER** to capture the pointer location. Select **Save**, and press **ENTER** to save the item as a waypoint.

### OR

 If the map item selected contains no information, a "No map information at this point. Do you want to create a user waypoint

here?" message appears. Select **Yes**, and press **ENTER**.

# **Finding Map Items**

## **To find an item from your current location:**

**Press and hold MENU.** 

Fino  $\overline{\mathbf{1}}$ 

Fur

- 2. Select a category, and press **ENTER**.
- 3. Use the **ROCKER** to select an item, and press **ENTER**.

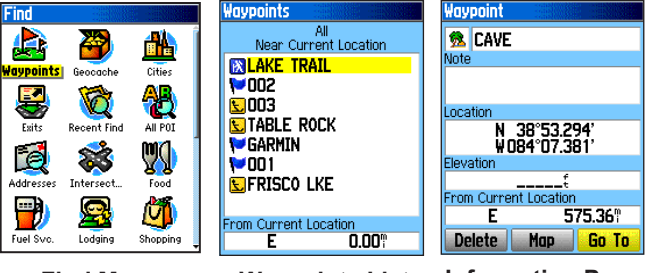

**Find Menu Waypoints List Information Page**

**NOTE:** For the Find Menu to display all of the categories  $\mathcal{A}$ shown above, MapSource® detailed map data must be downloaded to the eTrex (Summit HC and Venture HC) or a microSD™ or TransFlash™ card (Vista HCx or Legend HCx). (Refer to the owner's manual for detailed information.)

**To find an item from another location using the Find Menu:**

- 1. Press **FIND**.
- 2. Select a category, and press **ENTER**.
- 3. Press **MENU**.
- 4. Select **Change Reference**, and press **ENTER**.
- 5. Use the **ROCKER** to select a reference point on the map, and press **ENTER**. The list changes to show items nearest to the new map location.

# **Going to a Destination**

## **To go to a selected map item:**

- 1. Use the **ROCKER** to select the item you want to navigate to on the Map page.
- 2. Press and quickly release **ENTER** to capture the pointer location  $(\lambda)$ .
- 3. Select **Go To**, and press **ENTER** to begin navigation.
- 4. Follow the magenta route created on the Map page. You can also use the Compass page to help you navigate to the point.

## **To initiate a Go To from the Find Menu:**

- 1. Press **FIND**.
- 2. Select **Waypoints**, and press **ENTER**.
- 3. Use the **ROCKER** to select a waypoint, and press **ENTER**.
- 4. Select **Go To**, and press **ENTER** to begin navigation.

**Recent Finds SFRISCO LKE** 

 $\blacksquare$ 002

**M**oo1<br>Mgarmin

**Frisco Lake Park C** 003<br>C Table Rock

 $\cdot$  Spring Hill, KS<br>  $\triangleq$  Arrowhead Park

## **To go to a recently found item:**

- 1. Press **FIND**.
- 2. Select **Recent Finds**, and press **ENTER**.
- 3. Use the **ROCKER** to select an item to go to, and press **ENTER**.
- 4. Select **Go To**, and press **ENTER** to **Hill Holiday Inn** • Leawood, KS begin navigation.

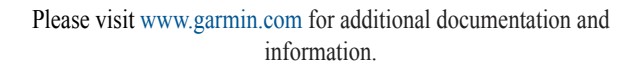

# eTrex® HC series

Quick Start Guide

*Vista HCx, Legend HCx, Summit HC, and Venture HC*

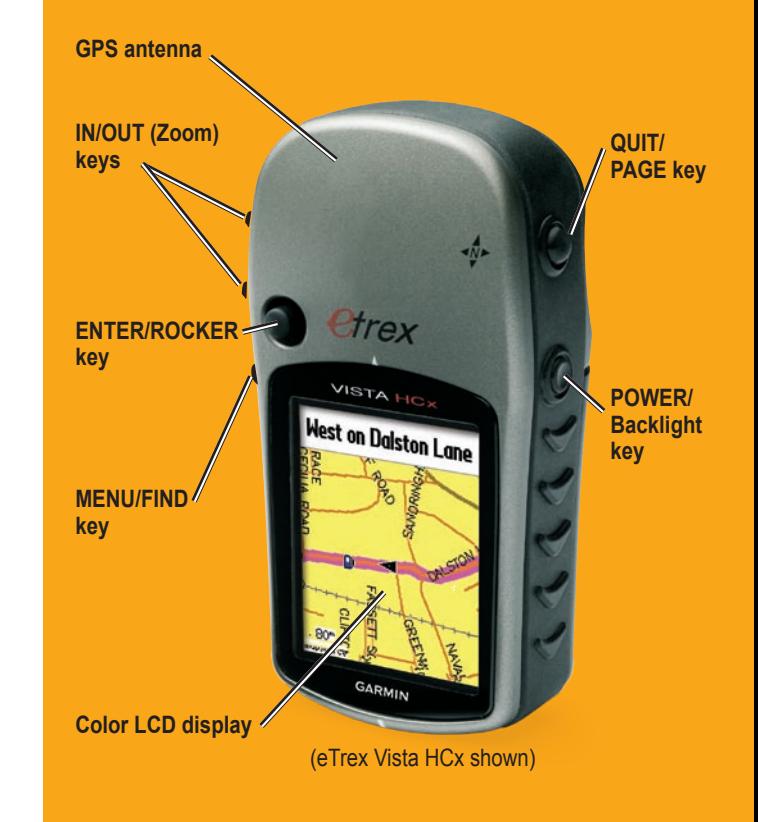

 $\overline{P}$  $\overline{P}$ **BONITA OCHELTREE** SPRING HILL , <sup>BUQ</sup>Y  $3<sup>m</sup>$ 

E SOTO

N 38°51.396'<br>W094°47.950'

1209 rom Current Location

Map

Avg

 $29<sub>t</sub>$  $OK$ 

# **Using the Keypad Main Pages**

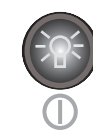

**POWER/Backlight key**—press and hold to turn the unit on or off. Press and release to adjust the backlighting, view the date or time, and view the battery capacity.

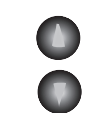

**IN/OUT Zoom keys**—from the Map page, press to zoom in or out. From any other page, press to scroll up or down a list.

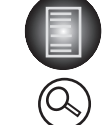

**MENU/FIND key**—press and release to view options for a page. Press twice to view the Main Menu. Press and hold to display the Find Menu.

**QUIT/PAGE key**—press to cycle through the main pages. Press and release to cancel data entry or exit a page. Press and hold to turn the electronic compass on or off (Vista HCx and Summit HC only).

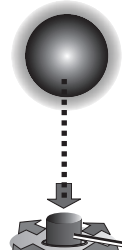

**ENTER/ROCKER key**—press and release to enter selected options and data or confirm on-screen messages. Press and hold to mark your current location as a waypoint. Move up, down, right, or left to move through lists; select fields, on-screen buttons, or icons; enter data; or to move the map panning arrow.

Press down to **ENTER**. Move to the side or up or down to scroll, move the cursor, or increase or decrease values.

**WARNING**: See the *Important Safety and Product Information* sheet in the product box for product warnings and other important information.

The Vista HCx or Summit HC has four recurring main pages and one that shows only with each start-up. The Legend HCx or Venture HC has three main pages. Press and release **QUIT** to cycle through the pages.

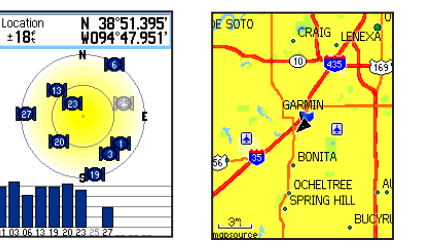

**Satellite Page Map Page**

**Satellite Page**—appears only at start-up and shows the GPS receiver status, satellite locations, satellite signal strength, and the receiver's current location.

**Map Page**—shows a detailed map of the area around your current location.

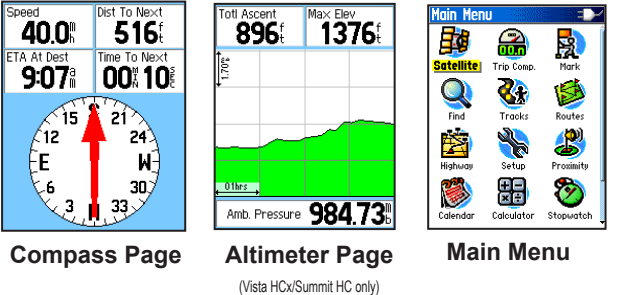

**Compass Page**—guides you to your destination.

**Altimeter Page**—tracks elevation and pressure. (Vista HCx and Summit HC only.)

**Main Menu**—contains advanced features and settings.

# **Getting Started**

Battery compartment ·

Ŧ

❤

## **To install the batteries:**

- 1. Remove the battery cover from the back of the unit. Turn the D-Ring 1/4 turn counter-clockwise and pull the cover away.
- 2. Insert two AA batteries. 3. Replace the battery cover, turning the D-Ring 1/4 turn clockwise to lock in place. Locking p microSD™ or TransFlash™ card slot (Vista HCx and Legend HCx only)

## **To turn on the eTrex:**

1. Press and hold **POWER**. A tone sounds, and the Introduction page appears, followed by the Satellite page.

slot

 The GPS receiver begins searching for satellite signals. When the receiver has signals from at least three satellites, the display at the top of the page indicates position accuracy and location coordinates.

2. Press **QUIT** repeatedly until the Map page appears. You are now ready to begin GPS-aided navigation.

## **To adjust the backlight level:**

- 1. Press and quickly release **POWER** to open the backlight adjustment slider.
- 2. Press up on the **ROCKER** to increase the brightness, or press down to decrease.
- 3. Press **ENTER** or **QUIT** to close the backlight adiustment window.

## **Creating a Route**

## **To create and use a route:**

- Access the Routes page from the Main Menu. Saved routes are listed.
- 2. Use the **ROCKER** to select **New**, and then press **ENTER** to display the Route Setup page.
- 3. With an empty row (dashed) at the top selected, press **ENTER** to open the keyboard. Name the route or allow it to auto-name.
- 4. Move down to the **<Select Next Point>** field, and press **ENTER**.
- 5. Use the Find Menu to select a waypoint from the Find Menu map item groups. Open the information page for the item, select **Use**, and press **ENTER** to add it to the list of via points.
- 6. To add more via points to your route, repeat the process.
- 7. When you have completed the route, select **Navigate** to begin navigation using the Map page.
- 8. Follow the instructions at the top of the Map page. Auto-routing and Turn-byturn prompts are provided by the Vista HCx and Legend HCx only.
- 9. To stop navigation at any time, press **MENU**, select **Stop Navigation**, and press **ENTER**. The route is automatically saved to the Routes list

**Map Route Setup** North to Sheridan St na

Les Time

**Route on Map**

**Routes List**

**Wood**  $0 - \text{Arr}\alpha$ **D** Wood Oil Co Store **B**Villager Lodge **Arrowhead Park** <Select Next Point>

Leg Dist

**New Active** 

AQUA P - BEST